Portal Basic User Guide

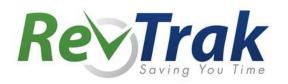

# Contents

| RevTrak® Portal Browser & System Requirements                          |
|------------------------------------------------------------------------|
| Dashboard Navigation                                                   |
| Processing an Order Entry Transaction                                  |
| Selecting a Customer3                                                  |
| Adding Items to the Shopping Cart4                                     |
| Checking Out4                                                          |
| Receiving Payment Confirmation5                                        |
| Pre-Authorizing a Card Account5                                        |
| Processing an Order Entry Transaction for an Item with Account Linking |
| Payment History7                                                       |
| Order History7                                                         |
| Item History7                                                          |
| Reporting                                                              |
| Exporting Reports as a CSV File8                                       |

# **RevTrak®** Portal Browser & System Requirements

#### Internet Explorer\*

- Version 10
- PC Windows XP, Windows Vista, Windows 7 or Windows 8

#### Firefox

- Versions 42+
- PC—Windows 7 or Windows 8
- Mac –OS X 10.8, 10.9, 10.10

#### Safari

- Versions 6, 7, 8
- Mac OS X 10.8, 10.9, 10.10

#### **Google Chrome**

- Versions 46+
- PC—Windows 7 or Windows 8
- Mac—OS X 10.8. 10.9, 10.10

# **Dashboard Navigation**

| Portal                    | The Portal navigation bar is found on the left side of the screen.<br>You will use this to navigate through the Portal.          |  |  |  |
|---------------------------|----------------------------------------------------------------------------------------------------|--|--|--|
| Ø DASHBOARD               | Select " <b>Dashboard"</b> to access the <i>RevTrak</i> ® Portal home page.                                                      |  |  |  |
| ORDER ENTRY               | To process in-person payments, select the "Order Entry" module.                                                                  |  |  |  |
| <b>\$ PAYMENT HISTORY</b> | "Payment History" may be used to review item history and order history.                                                          |  |  |  |
| 🖨 REPORTS                 | Deposit reports and transaction details may be reviewed under<br>"Reports <b>."</b>                                              |  |  |  |
| Other Links               | Under the heading "Other Links" are a few helpful links. View the                                                                |  |  |  |
| 📜 WEB STORE               | "Web Store." There is also a link to "E-Z Help," which is where service requests can be entered and tracked. Knowledge Books and |  |  |  |
|                           | FAQs about the Web Store and Portal may also be accessed through E-Z Help.                                                       |  |  |  |

# **Processing an Order Entry Transaction**

Order Entry allows you to collect in-person, phone-in, and mail-in payments. You must be logged in to the *RevTrak*<sup>®</sup> Portal to use Order Entry. Please note that Internet Explorer is the required browser to use a card reader with Order Entry.

Once you have clicked "**Order Entry**" (the second option on the navigation bar) you are ready to begin.

#### **Selecting a Customer**

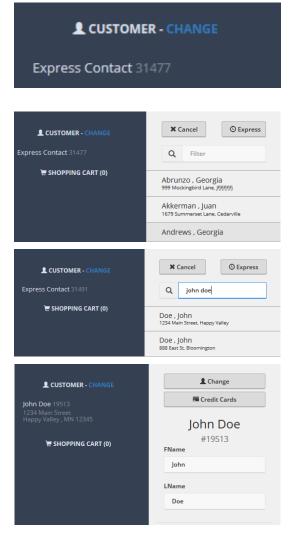

To take an in-person payment, you first need to indicate from whom you are receiving the payment. The default setting will indicate an "Express Contact." If you continue using an "Express Contact" for your Order Entry transaction, the customer will not be emailed their receipt at the end of the transaction.

Order Entry integrates with existing accounts within your Web Store. To look up an existing customer, click "**Change**." A menu will slide out.

You will be able to search for the customer using the search field labeled "Filter." Once you have located the customer, click on their name. Once you have selected the customer name, either view or edit their card information, or you may begin adding items to the shopping cart.

Current customers with valid email addresses will receive a transaction confirmation via email.

### **Adding Items to the Shopping Cart**

| All Invento                                                                | ry ▼                                                    |
|----------------------------------------------------------------------------|---------------------------------------------------------|
| Q Filter                                                                   |                                                         |
| CUSTOMER - CHANGE  John Doe 19513 1234 Main Street Happy Valley , MN 12345 | Art Supplies =<br>#artsupplies                          |
| HOPPING CART (1)       1 Art Supplies       \$0.00                         | Quantity                                                |
|                                                                            | Enter Students Last Name and ID<br>number:<br>Doe, 1234 |
|                                                                            | X Cancel                                                |

You can easily locate items by choosing an "Inventory" group from the dropdown. You may scroll through all items or search for the item by the item name in the "Filter" field. Click on the item to add it to the "Shopping Cart."

Enter any required information for the item and click "**Save**." This will add the item to the "Shopping Cart." The item will not allow you to save if there is required information that has been left incomplete.

The "Shopping Cart" will display all items selected for purchase. You may edit an item by clicking on the item name. To delete an item from the Shopping Cart, select the item and an "**x**" will appear. Click the "**x**" and the item will be removed.

Confirm the items selected are accurate and then proceed to Checkout.

### **Checking Out**

| 1                                                  |               | n Total |
|----------------------------------------------------|---------------|---------|
| 1                                                  | \$10.00       | \$10.00 |
| History Exam 1                                     | \$70.00       | \$70.00 |
| 1                                                  | \$45.00       | \$45.00 |
| ment Info<br>er: Cardholder Name: Expir            | Pay with eChe |         |
| er: Cardholder Name: Expin<br>John Doe 07<br>Nal): |               | •       |
| John Doe 07                                        |               | )17 •   |

If the customer is currently a Web Store customer, you will have the option to process the payment with a previously saved card account. You may also enter a new card account at this time.

If the Customer requests that the card account not be saved in Order Entry or in the Web Store, you may uncheck "**Save this card.**" Once you have verified the information on the checkout screen, click "**Complete Order**" to process the transaction.

### **Receiving Payment Confirmation**

| School Name<br>1234 East Bloomington Freeway<br>Bloomington, MN 55406 |                                                                                                    |          |          | Receip<br>er #1905607<br>5 1:40:59 PI |
|-----------------------------------------------------------------------|----------------------------------------------------------------------------------------------------|----------|----------|---------------------------------------|
| <b>John Smith</b><br>10700 Lyndale Ave<br>Minneapolis, MN S           |                                                                                                    |          |          |                                       |
| SKU                                                                   | PRODUCT DESCRIPTION                                                                                                    | PRICE    | QTY      | TOTAL                                 |
| Boys Hockey 20<br>15                                                  | Boys Hockey<br>Name: John Smith (2125)<br>Address: 10700 Lyndale Ave Minneapolis, MN 55406<br>Email: John Smith®RevTrak.com<br>Phone: 555-588-9999<br>Comment: Tuesdays | \$450.00 | 1        | \$450.00                              |
|                                                                       |                                                                                                    |          | Subtotal | \$450.00                              |
|                                                                       |                                                                                                    |          | Tax      | \$0.00                                |
|                                                                       |                                                                                                    |          | Shipping | \$0.00                                |
|                                                                       |                                                                                                    |          | Handling | \$0.00                                |
|                                                                       |                                                                                                    |          | Svc. Fee | \$15.71                               |
|                                                                       |                                                                                                    |          | Total    | \$465.71                              |

Once the transaction has processed, a receipt will display and can be printed for Card Present transactions. Customers who have a valid email address on file will also be emailed a receipt for their transaction.

If issues occur in generating the receipt, you may click "**Print Friendly Receipt**" (on the upper right of the screen) to display the receipt.

# **Pre-Authorizing a Credit Card**

| L CUSTOMER - CHANGE                                     | L Change                    |
|---------------------------------------------------------|-----------------------------|
| 1234 Main Street<br>Happy Valley , MN 12345             | John Doe<br>#19513<br>FName |
|                                                         | John                        |
| Authorization Info:<br>Credit Card Number:<br>Cardholde |                             |
|                                                         | Month 🔻 Year 🔻              |

You may pre-authorize a customer's card for use with future payments. *This is optional.* First, you will need to search for and select a customer. You will then click "**Credit Cards**."

Next, click "Add New Card." The "Pre-Authorize Credit Card" screen will then appear. Complete the forms with the information provided, and then click "Authorize." You will receive an approval message stating the authorization has been processed. The card account information will now be saved for future purchases.

# Processing an Order Entry Transaction for an Item with Account Linking

| Smith        |                  |
|--------------|------------------|
| Account foun | nd successfully. |
| ID Number *  |                  |
| 21255        |                  |
|              |                  |
| X Cancel     | ✓ Save           |
| Account      |                  |
|              | on Smith         |
|              | +                |
|              |                  |
| Last Name *  |                  |
|              |                  |
|              |                  |
| ID Number *  |                  |
| ID Number *  |                  |
| ID Number *  |                  |

After selecting a customer (page 3), add an item to the cart (page 4). An item that uses Account Linking will have fields to enter the contact's last name and ID number. After completing the fields, click the "**Save**" button. The item will be placed into the cart. You may process the payment as usual.

The import list contact will be linked with the payor account for future transactions.

# **Payment History**

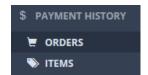

You can use "Payment History" to review both Order and Item History for purchases made through your Web Store and Order Entry.

When reviewing both Item History and Order History, you are able to filter orders by a number of qualifiers such as Order ID or Order Date. These filters are found at the top of the screen. You may either double click on an entry, Order ID or "More Details" to review a particular Order or Item Detail.

## **Order History**

| Rev Trak<br>Portal | Order<br>Kim's Demo | History    |   |       |           |   |
|--------------------|---------------------|------------|---|-------|-----------|---|
| EXPORT TO EXCEL    |                     |            |   |       |           |   |
| ORDER ID           | ORDER DATE 🗸        |            |   | TOTAL | PURCHASER |   |
| ^                  | Start:              | 10/13/2015 | 1 | ↓ ▼   |           | Y |
| ~                  | End:                | 11/13/2015 | 1 | × 1   |           |   |

"Order History" is the first option of the Payment History module. Here is where you can review the complete orders made by customers.

### **Item History**

| Review       | Viria Portal Item History<br>Kim's Demo |                                         |                |          |          |        |            |                 |     |   |
|--------------|-----------------------------------------|-----------------------------------------|----------------|----------|----------|--------|------------|-----------------|-----|---|
| EXPORT TO EX |                                         | Irop it here to group                   | by that column |          |          |        |            |                 |     |   |
| PURCHASE ID  | ORDER DA                                | TE 🗸                                    | ORDER NUMBER   | QUANTITY | COST     | TOTAL  | DEPARTMENT | DEPOSIT ACCOUNT | SKU |   |
| ~            | Start:<br>End:                          | 10/13/2015     1       11/13/2015     1 | $\sim$         | $\hat{}$ | $\hat{}$ | $\sim$ | T          | T               |     | ٣ |

"Item History" is the second option and shows the individual items purchased by customers. Here you can review the purchasing trends for individual items, departments and deposit accounts.

# Reporting

Reporting is an important feature in your *RevTrak*® Portal.

To generate reports, click "**Reports**" in your navigation bar. The reports available to your access level will then generate. You may also narrow the results by filtering by a keyword such as "item" or "deposit."

## **Exporting Reports as a CSV File**

| TRANSACTION DETAILS BY D    | EPOSIT ACCOUNT | - EXPORT FRIENDLY              |
|-----------------------------|----------------|--------------------------------|
| Select a Deposit<br>Account | All            | ~                              |
| Choose a start date         | 11/11/2015     |                                |
| Choose an end date          | 11/12/2015     |                                |
|                             |                | Run                            |
| 🚽 Save 🔻 🔳 🄋                | 14 4           | After the report has generated |

To export a report as a CSV file, select a report from the list. Make your report selections, such as department or date range and select "**Run**".

|   | Save 🗸 📃 🎅 💵 4       |
|---|----------------------|
|   | Adobe PDF File       |
| ٦ | HTML File            |
| W | Microsoft Word File  |
|   | Microsoft Excel File |
| Ø | Data File            |
| ۲ | Image File           |

After the report has generated, you will have the option to save the report. Click "**Save**" and select "**Data File**" from the drop down menu – the report will generate and save as a CSV file.